# **Подача заявления**

Для того, чтобы Абитуриенты и Студенты колледжей могли подать заявление на портале «AZAMAT: Электронный колледж», необходимо зарегистрироваться в личном кабинете, после этого выбрать услугу «Прием документов для зачисления».

1. Пройдите на сайт:<https://azamat-kostanai.e-orda.kz/ru>

2. После успешной регистрации личного кабинета, в правом верхнем углу выберите услугу «Прием документов для зачисления» (Рисунок – 1).

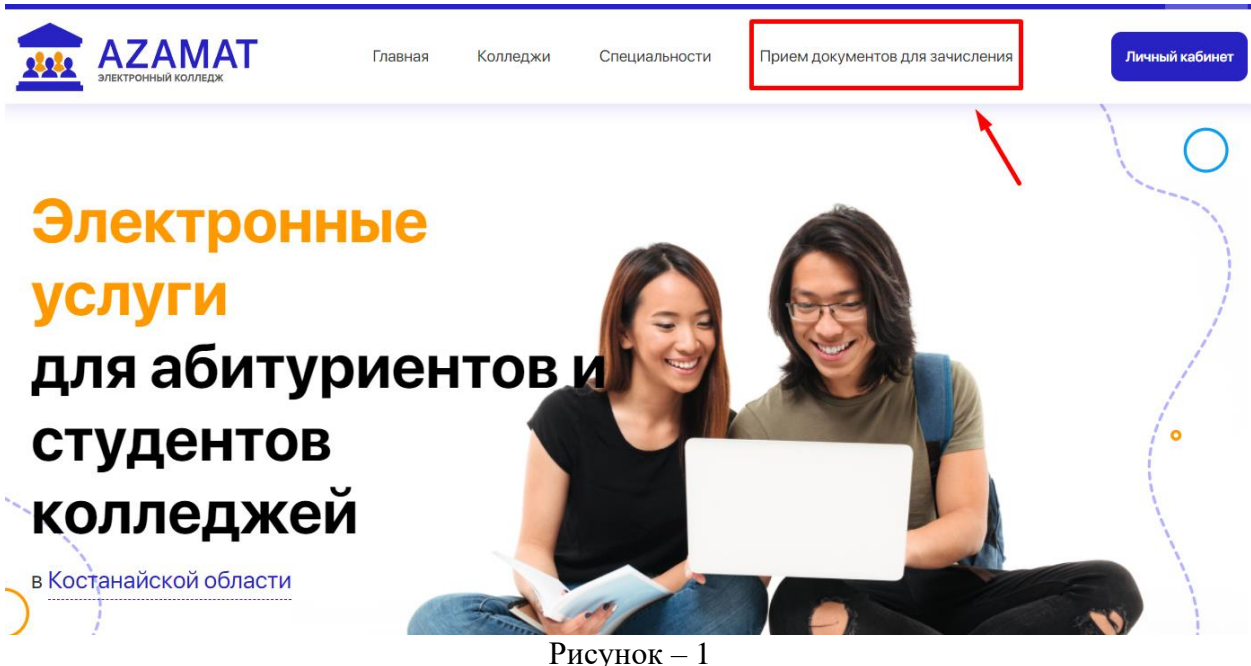

Далее для подачи заявления необходимо ознакомиться с правилами подачи заявления на зачисление в колледж, с правилами работы интернет-портала и Личного кабинета. И дать согласие на сбор и обработку персональных данных, на использование сведений и на использование своих контактных данных для получения сведений, оповещений и уведомлений, в процессе зачисления в колледж. Затем нажимаете на кнопку «Подать заявление» (Рисунок - 2)

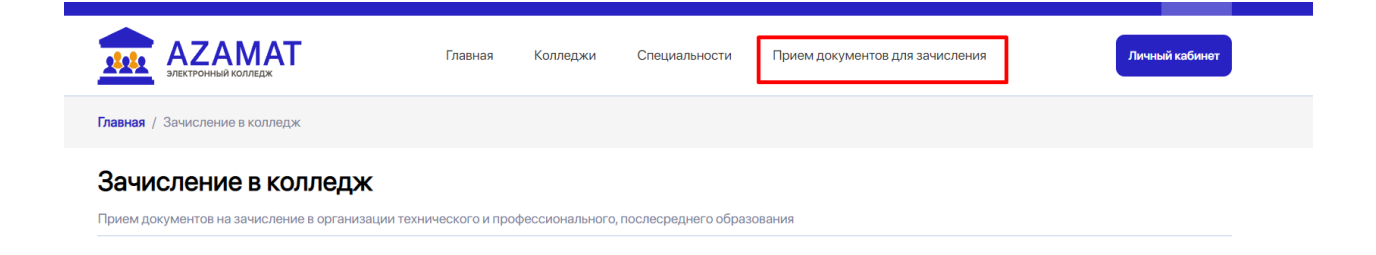

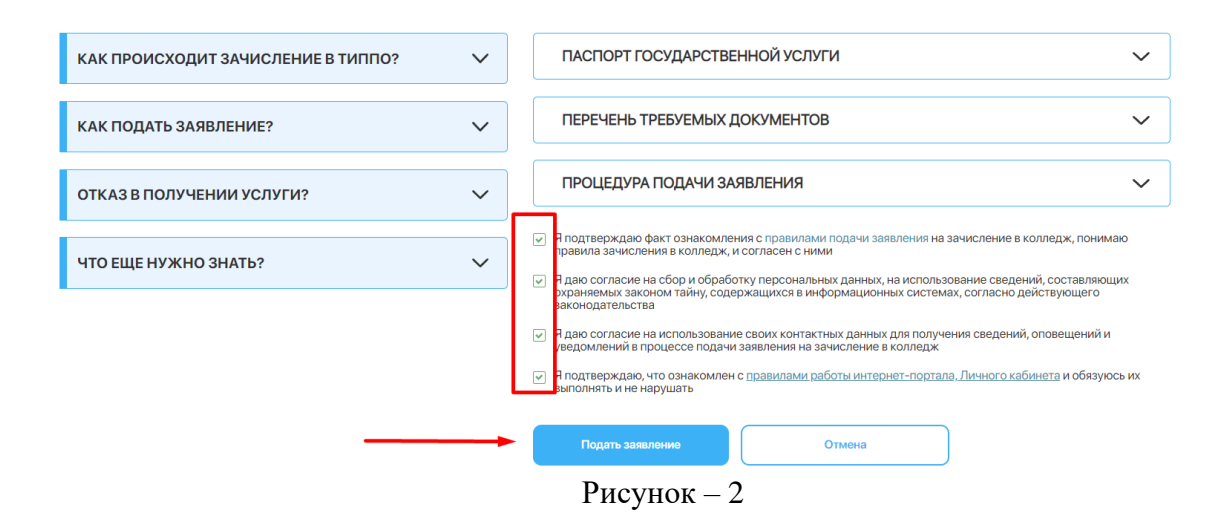

\*У Вас есть возможность подать заявление в четыре разные организации образования, на четыре разные квалификации.

Чтобы перейти к этапам подачи заявления, нажимаете «Далее» (Рисунок - 3). .<br>10 B ODESHI4291 IMM TAYHIAHACKOEO M FIDOÒACCHOHS FILHOEO, FIOCRACDA FHAEO OÑOS

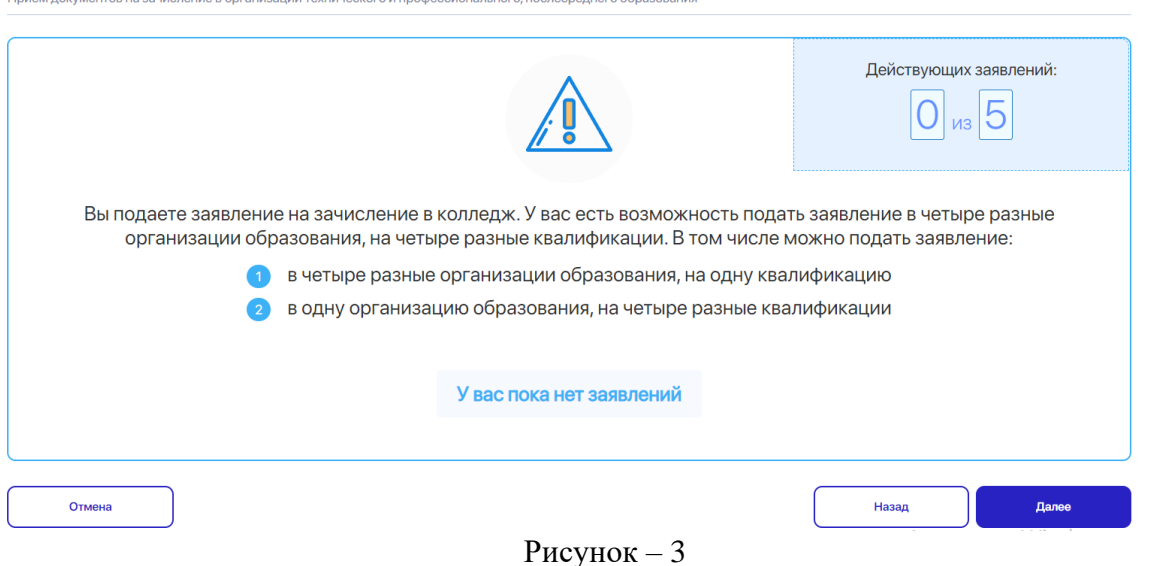

# Шаг 1: Информация об абитуриенте

В графе «Информация об абитуриенте» будет автоматически заполнена. \*Если сведения не соответствуют действительности, исправьте их в Личном кабинете, и только после этого полавайте заявление.

В графе «Сведения об образовании» заполните данные:

- Укажите «Базовое образование»

Прием покументов на занисле

- Выберите «Документ об образовании»

- Прикрепите «Скан-копию документа об образовании (в том числе вкладыш с оценками), с помощью кнопки «Загрузить файл» (Рисунок - 4).

\*Размер загружаемого файла – не больше 5Мб. Формат – JPEG или PDF. Для загрузки нескольких документов (изображений), объедините их в один многостроничный PDF.

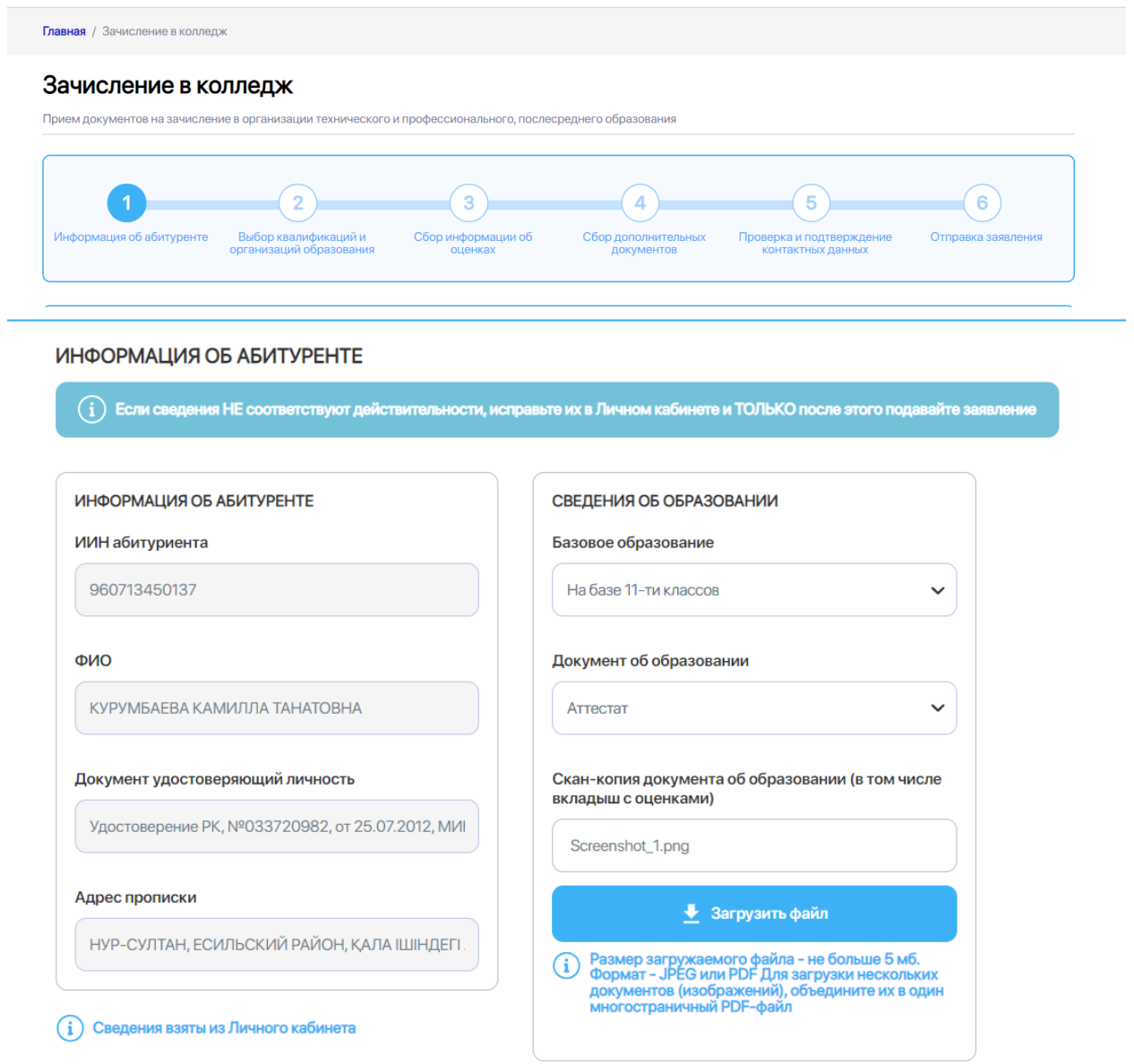

 $*$  - поля, обязательные для заполнения

Рисунок - 4

### ИНФОРМАЦИЯ ОБ АБИТУРЕНТЕ

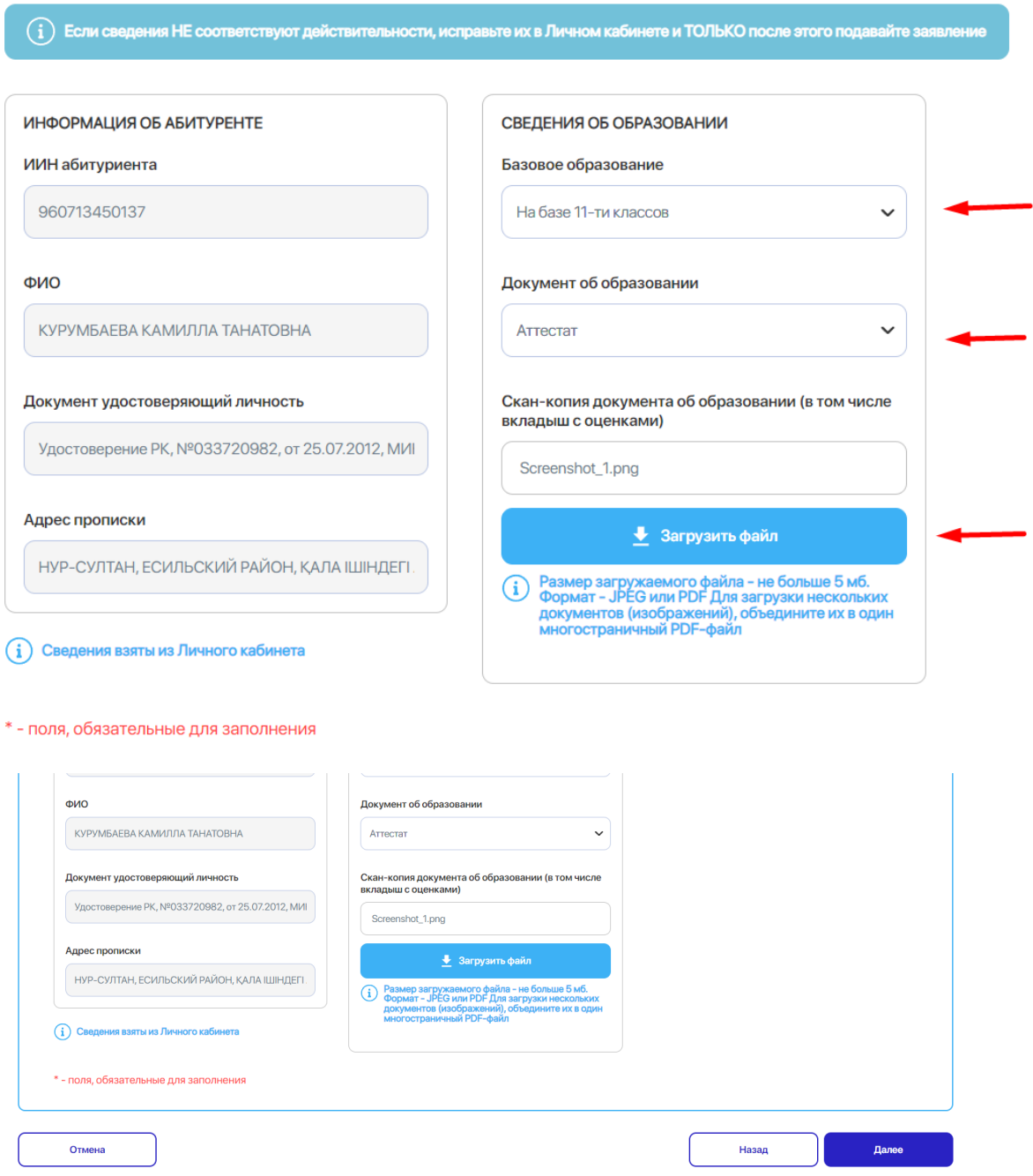

# **Шаг 2: Выбор квалификаций и организаций образования**

На данном шаге вам необходимо выбрать организацию образования и квалификацию (от 1 до 4-х квалификаций).

Заполните следующие поля:

- Выберите организацию образования;
- Выберите квалификацию;
- Выберите язык обучения;
- Выберите форму обучения;

- Выберите стоимость обучения (Рисунок - 5)

После заполнения всех полей, нажмите «Далее».

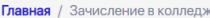

### Зачисление в колледж

Прием документов на зачисление в организации технического и профессионального, послесреднего образования

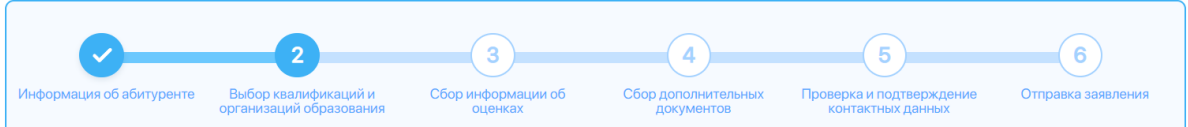

#### ВЫБОР КВАЛИФИКАЦИИ И ОРГАНИЗАЦИИ ОБРАЗОВАНИЯ

 $\widehat{\mathbf{(i)}}$  На данном шаге вам необходимо выбрать организацию образования и квалификацию (от 1 до 4-х квалификаций)

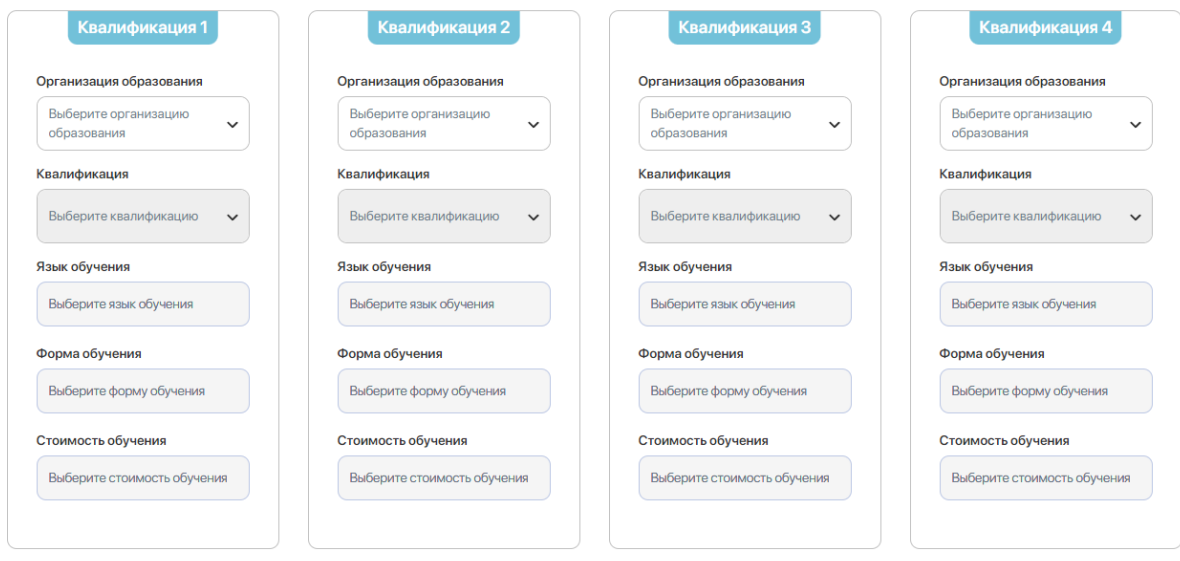

#### $*$  - поля, обязательные для заполнения

#### ВЫБОР КВАЛИФИКАЦИИ И ОРГАНИЗАЦИИ ОБРАЗОВАНИЯ

 $\left(\overline{\mathbf{i}}\right)$  На данном шаге вам необходимо выбрать организацию образования и квалификацию (от 1 до 4-х квалификаций)

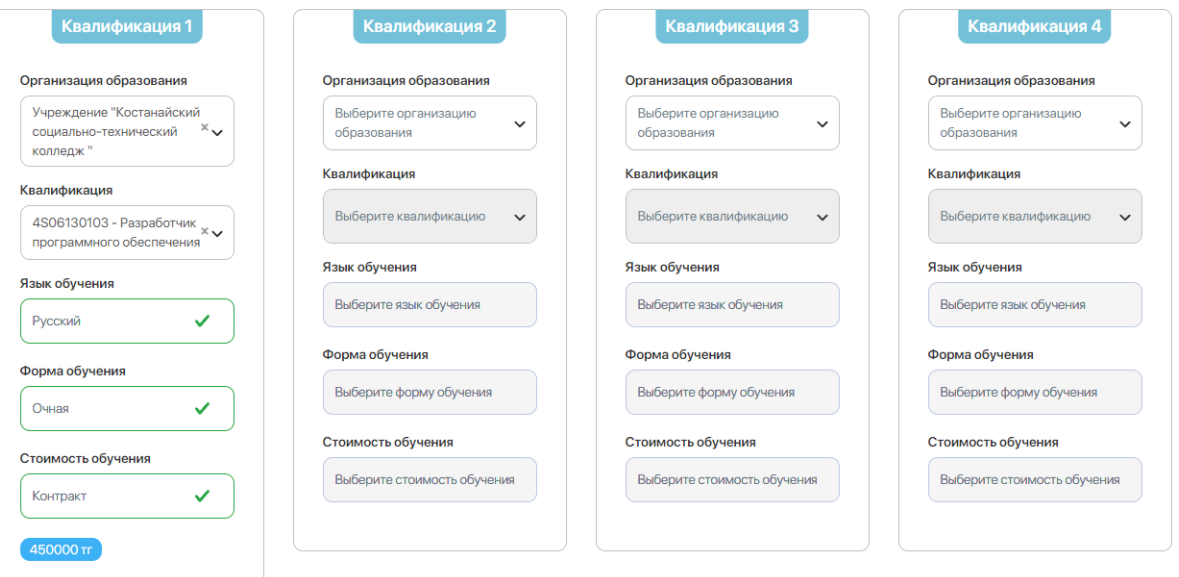

Рисунок  $-5$ 

 $\mathbf{v}$  and  $\mathbf{r}$ 

# **Шаг 3: Сбор информации об оценках**

На данном шаге вам необходимо заполнить оценки по обязательным и профильным предметам. После того как укажете оценки, нажмите «Рассчитать средний балл» (Рисунок – 6).

\*Рассчет среднего балла на данном шаге носит исключительно информативный характер. Средний балл будет автоматически пересчитан после подачи заявления.

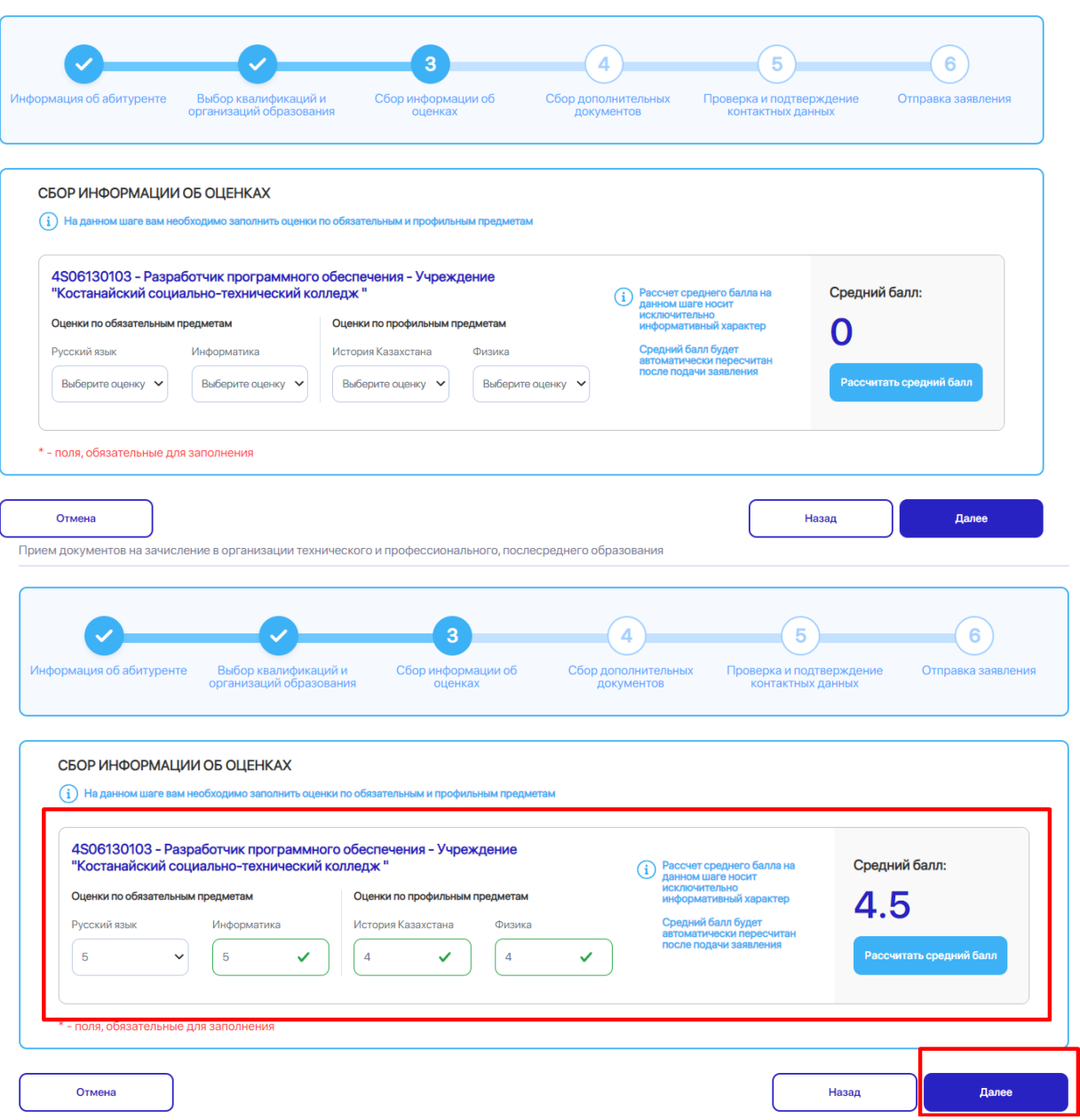

Рисунок - 6

### **Шаг 4: Сбор дополнительных документов**

На данном шаге вам необходимо загрузить необходимые документы:

- Загрузите фотографию, с помощью кнопки «Загрузить файл»
- Медицинские документы, с помощью кнопки «Загрузить файл»
- Сведения о квоте, с помощью кнопки «Загрузить файл» (Рисунок 7).

*\*Подбирая фотографию, учитывайте, что она будет размещена в Личном деле абитуриента. Обратите внимание, на следующие моменты:* 

- *- фотография хорошего качества;*
- *- сделанная на нейтральном фоне.*

После того, как загрузите все файлы, нажмите «Далее».

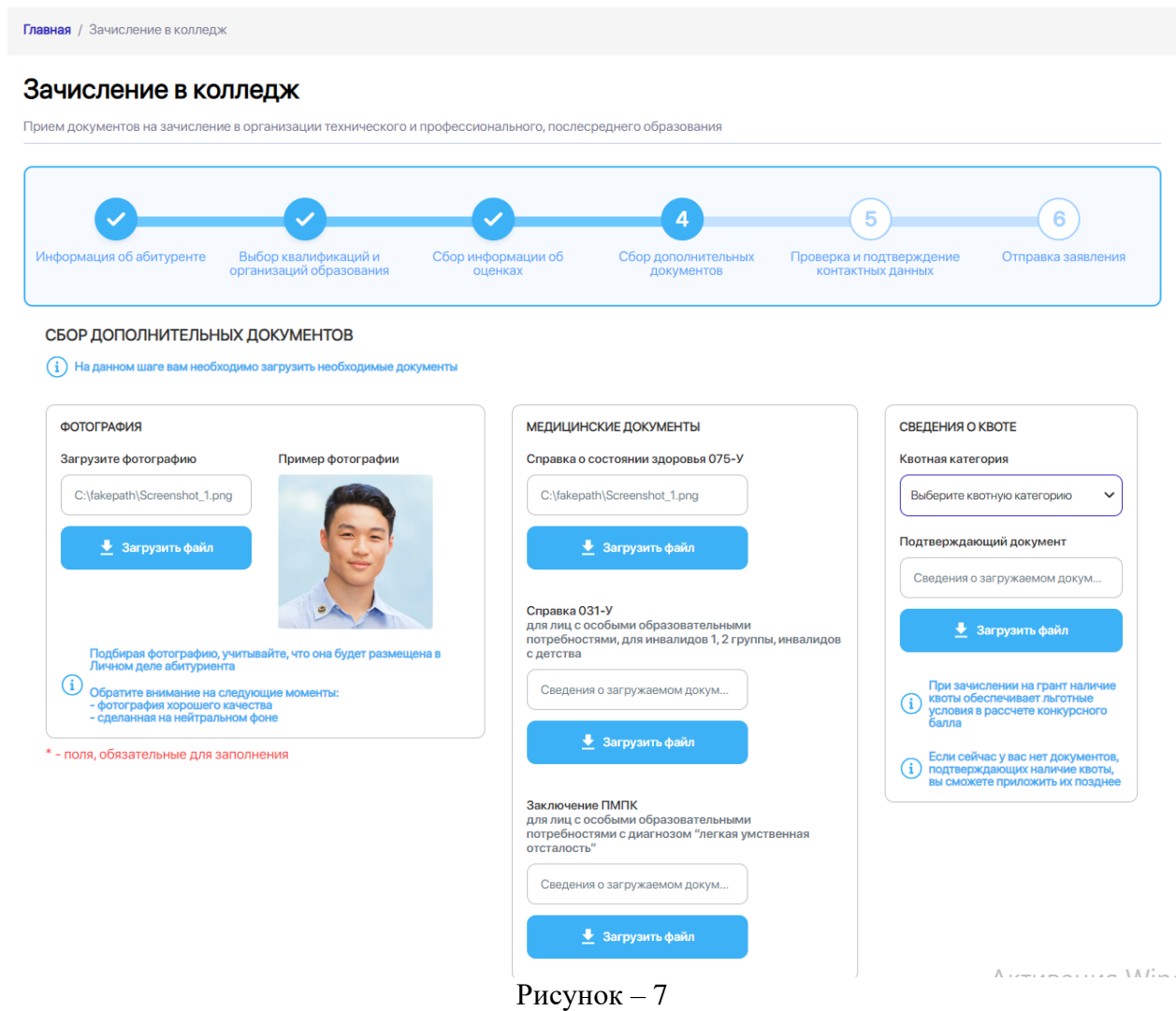

## **Шаг 5: Проверка и подтверждение контактных данных**

На данном этапе проверьте контактные данные. Если они изменились – скорректируйте их  $(P_{HCYHOK} - 8)$ .

После проверки, нажмите «Далее».

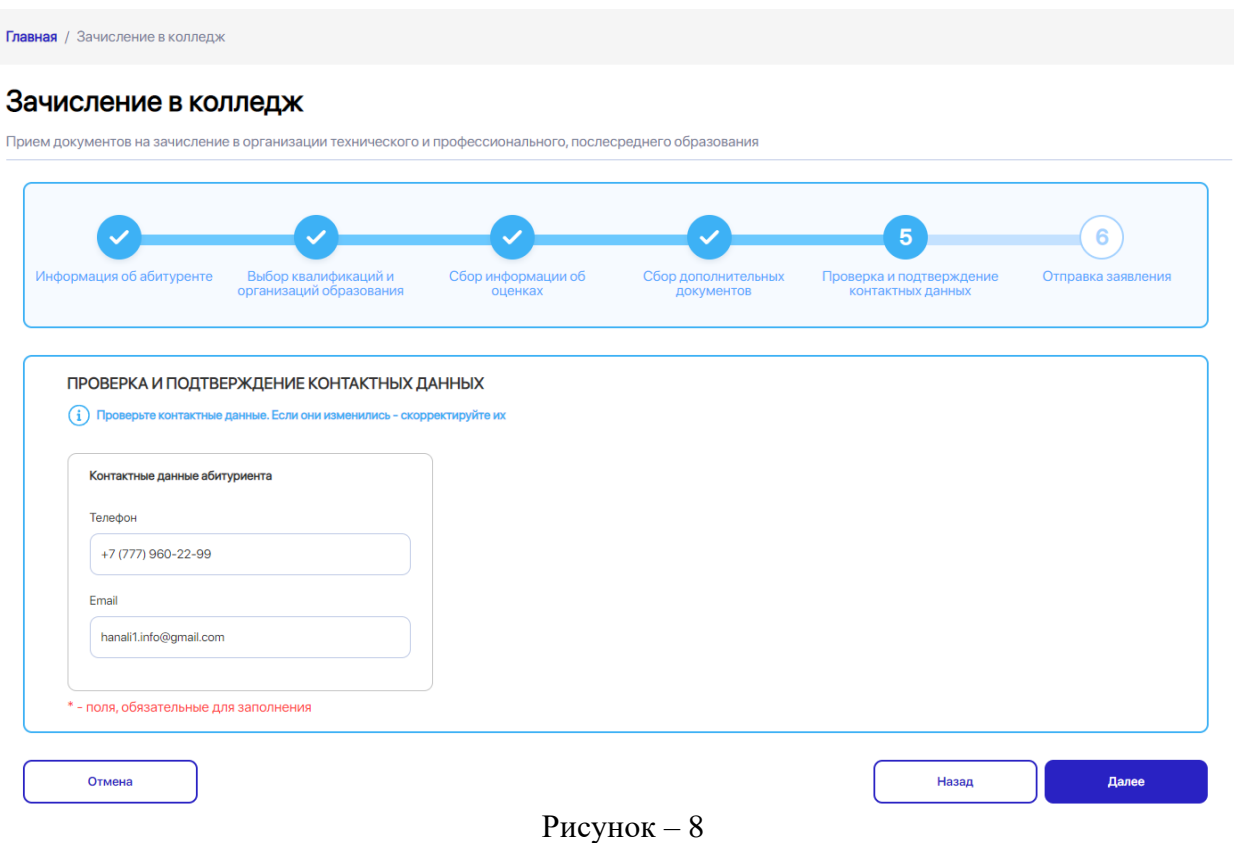

### **Шаг 6: Отправка заявления**

Проверка введенных данных. Данный этап является последним. Система по заполненным данным сформирует электронное заявление.

На данном шаге необходимо удостовериться в правильности введенных ранее данных и подать заявление

Перед нажатием на кнопку "Подать заявление" удостоверьтесь в верности данных, указанных в Заявлении выше.

После отправки заявления система выдаст сообщение об отправке заявления на регистрацию и отобразит номер заявления. Заявление успешно отправлено (Рисунок – 9).

**Frasuag** / Зачисление в коллепж

#### Зачисление в колледж

Прием документов на зачисление в организации технического и профессионального, послесреднего образования

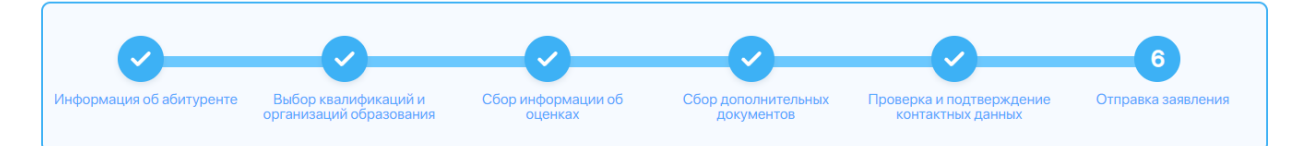

Руководителю уководипелю<br>Учреждение "Костанайский кооциально-<br>технический колледж<br>КУРУМБАЕВА КАМИЛЛА ТАНАТОВНА +7 (777) 960-22-99 hanali1.info@gmail.com проживающего по адресу:<br>:нур-Султан, ЕСИЛЬСКИЙ РАЙОН, ҚАЛА ІШІНДЕГІ АУДАНЫ Есиль, УЛИЦА Сығанақ, 35

ЗАЯВЛЕНИЕ

на прием документов в организации технического и профессионального, послесреднего образования

Прошу Вас принять мои документы КУРУМБАЕВА КАМИЛЛА ТАНАТОВНА, ИИН 960713450137, 13.07.1996 г.,<br>УДОСТОВЕРЕНИЕ ЛИЧНОСТИ: №033720982, от 25.07.2012, МИНИСТЕРСТВО ВНУТРЕННИХ ДЕЛ РК, проживающего по<br>адресу НУР-СУЛТАН, ЕСИЛЬСК следующих организаций технического и профессионального, послесреднего образования по специальности:

1. Учреждение "Костанайский социально-технический колледж ": 4S06130103 - Разработчик программного обеспечения,<br>очная форма, язык обучения - русский, контракт, стоимость обучения - 450000 тг<br>Документ об образовании: на ба

Оценки по обязательным предметам: Русский язык: 5, Информатика: 5

Оценки по профильным предметам: История Казахстана: 4, Физика: 4

Медицинские документы: Справка о состоянии здоровья 075-У

Квотная категория:

#### Настоящим подтверждаю, что

- √ Я подтверждаю факт ознакомления с <u>правилами подачи заявления</u> на зачисление в колледж, понимаю правила зачисления в колледж, и согласен<br>с ними
- √ Я даю согласие на сбор и обработку персональных данных, на использование сведений, составляющих охраняемых законом тайну, содержащихся в информационных системах, согласно действующего законодательства
- √ Я даю согласие на использование своих контактных данных для получения сведений, оповещений и уведомлений в процессе подачи заявления на ...<sub>Дата</sub> селтиала на неп.<br>зачисление в колледж
- У Яподтверждаю, что ознакомлен с правилами работы интернет-портала, Личного кабинета и обязуюсь их выполнять и не нарушать

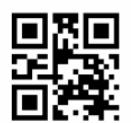

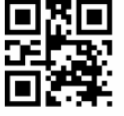

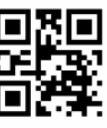

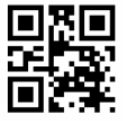

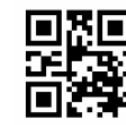

17.05.2022 14:19

Рисунок - 9